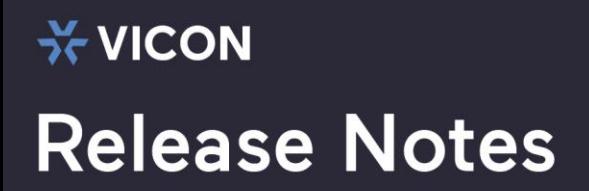

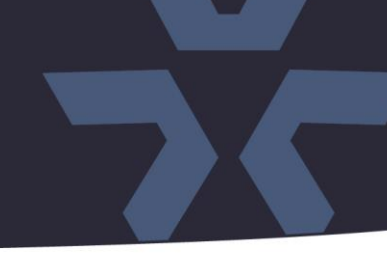

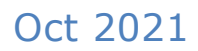

# IP Search 1.9.3 (10.11.2021)

### General Description

Vicon is releasing a new IP Search tool 1.9.3 (10.11.2021) for Vicon's thermal camera line. This tool allows customers to discover these cameras when the cameras are connected to the network, including the V1100B Thermal Bullet Camera, V1110B Thermal Body Temperature Camera and V1111-THM-TB Thermal Biometric Kiosk.

### Software Versions

This software has been tested and validated to work with Vicon's line of thermal cameras.

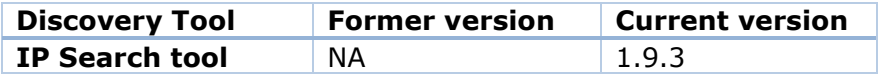

### Vicon Production

This version of the software is published on the Vicon website and available for download. Instructions for downloading and installing this IP tool are at the end of this document.

# $\frac{1}{2}$ **√VICON Release Notes**

# New Functionality

### Network Settings

Click "Modify ip" at the left bottom. If you have a DHCP server on your network to assign IP addresses to network devices, click the "dhcp" option and click "OK". If you don't have a DHCP server, select "Static" to manually enter the values for IP Address, Subnet Mask and Gateway fields.

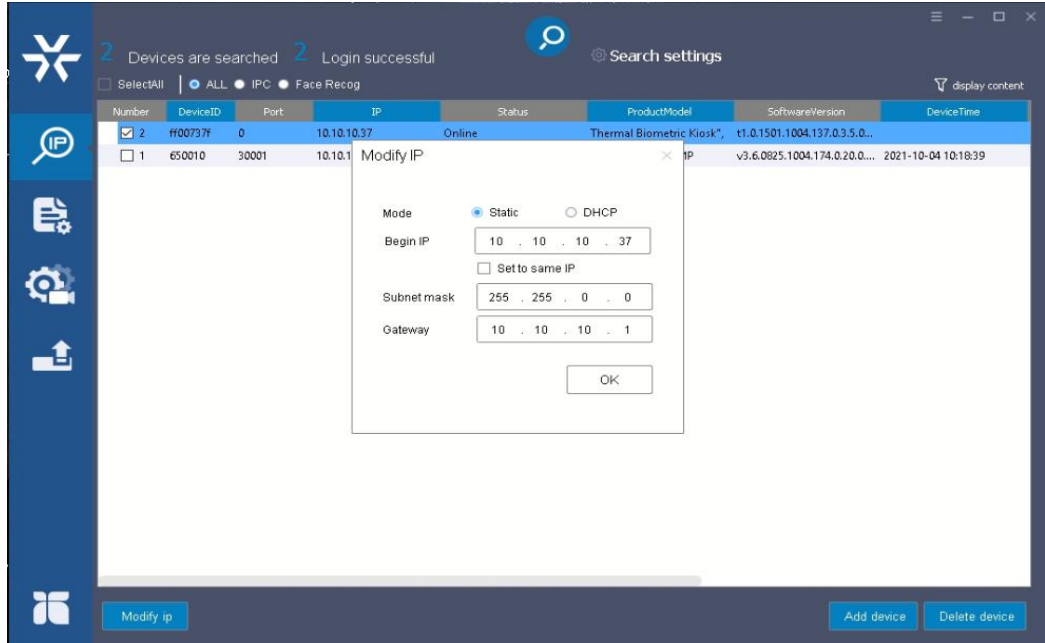

# **X VICON Release Notes**

## Firmware Upgrade

Select a camera or click "Select All" button to select a camera or all the cameras on the firmware upgrade list, respectively. Enter the path for the desired firmware or click and then follow the instructions to find and upload the firmware file.

When the process is complete, click  $\overline{Q}$  again to return to the list of all cameras located in the local network.

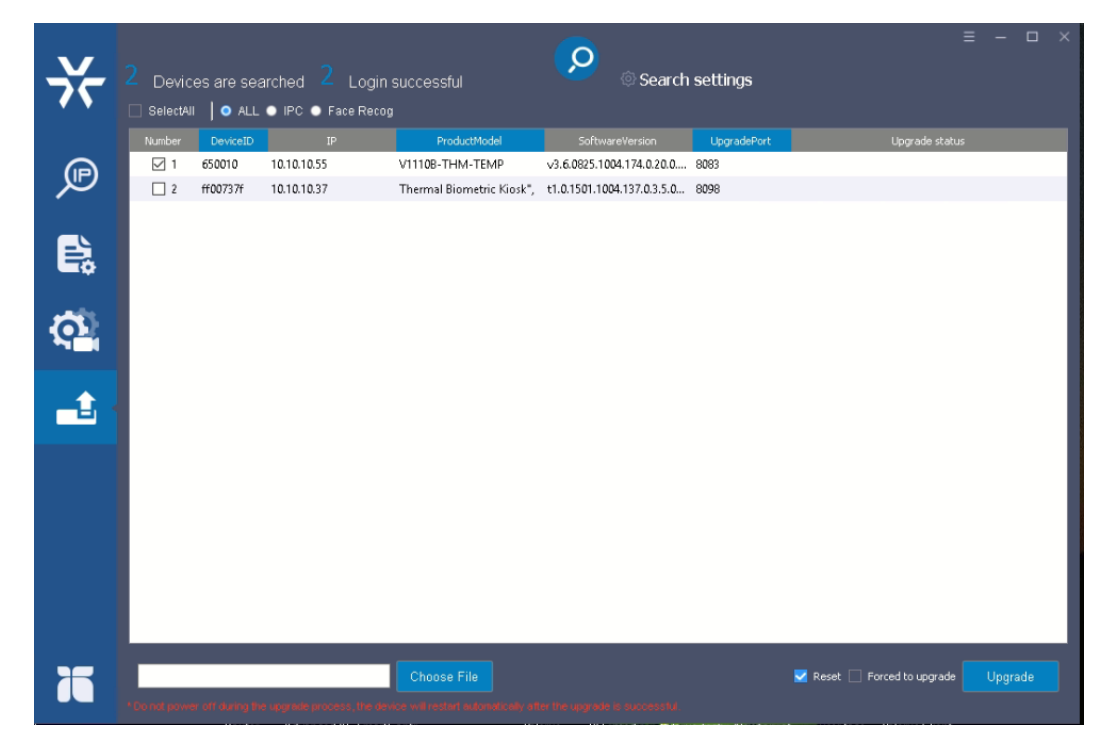

# Installing the IP Search tool

Download the IP Search folder to local computer. The latest IP Search can be found on Vicon's website Camera Software Download page, vicon-security.com.

Double click on IPSearch.exe in the IP Toolbox's folder to install the IP search software. Double click IP Search window and the software should pop up.